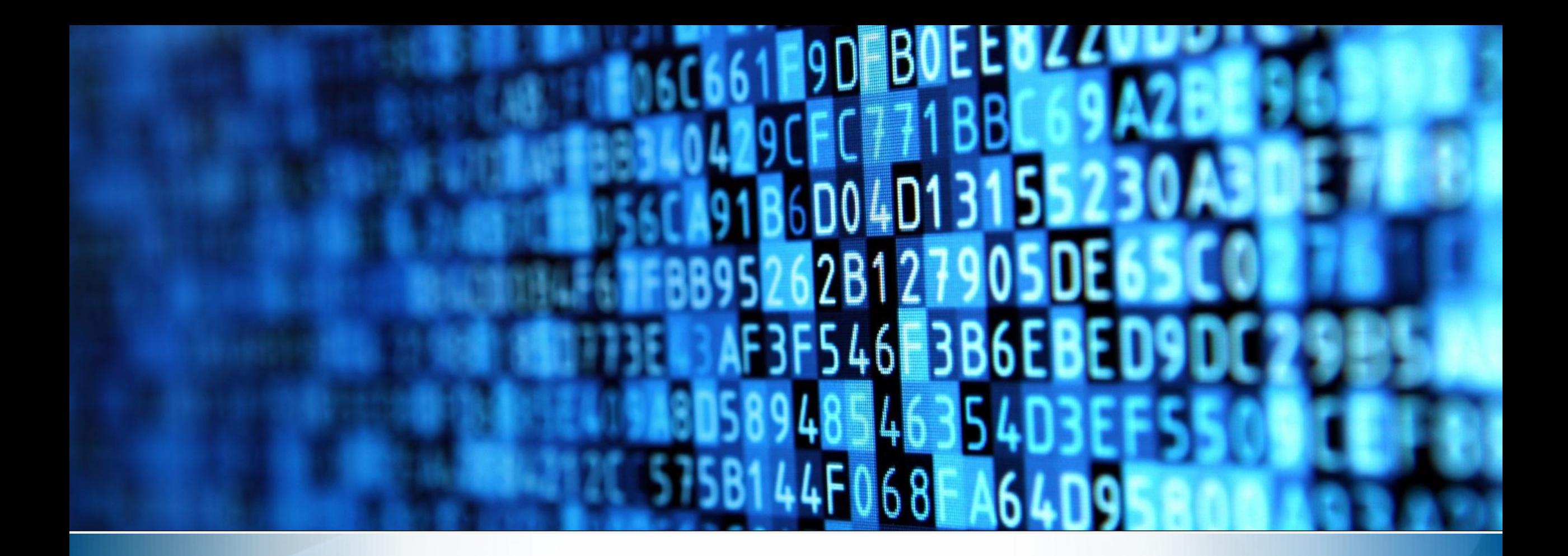

# PROTOCOLO.GOV.BRE.

**Universidade Federal de Uberlândia - UFU**

### sumário

- O que é o Protocolo GOV.BR UFU?
- Quem pode usar este serviço ?
- Como fazer a solicitação ?
- Triagem
- Correção de pendências
- Conclusão da solicitação
- Em caso de dúvidas

## O que é o Protocolo GOV.BR UFU?

• O [Protocolo.GOV.BR](https://www.gov.br/pt-br/servicos/protocolar-documentos-junto-a-universidade-federal-de-uberlandia-ufu) [da](https://www.gov.br/pt-br/servicos/protocolar-documentos-junto-a-universidade-federal-de-uberlandia-ufu) [Universidade](https://www.gov.br/pt-br/servicos/protocolar-documentos-junto-a-universidade-federal-de-uberlandia-ufu) [Federal](https://www.gov.br/pt-br/servicos/protocolar-documentos-junto-a-universidade-federal-de-uberlandia-ufu) [de](https://www.gov.br/pt-br/servicos/protocolar-documentos-junto-a-universidade-federal-de-uberlandia-ufu) [Uberlândia](https://www.gov.br/pt-br/servicos/protocolar-documentos-junto-a-universidade-federal-de-uberlandia-ufu) é um canal de atendimento que possibilita o envio de solicitações, requerimentos, pedidos e documentos em geral, de forma eletrônica, sem a necessidade de deslocamento presencial ao setor de Protocolo ou o envio de correspondência postal.

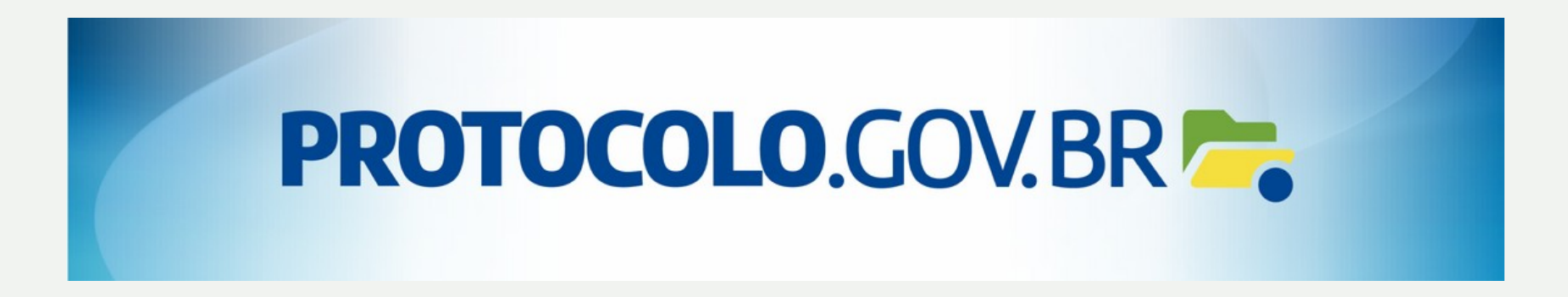

## Quem pode utilizar este serviço ?

- Pessoa física, interessada ou não;
- Representante de empresas, associações, organizações da sociedade civil, entre outros;
- Representante de órgãos e entidades da Administração Pública.
- **Requisitos**: Possuir conta de acesso único do gov.br categoria bronze ou superior, que pode ser criada no endereço: <https://www.gov.br/governodigital/pt-br/conta-gov-br>

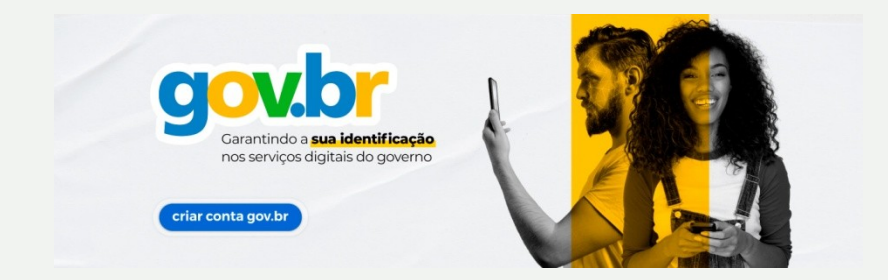

# Como fazer a solicitação ?

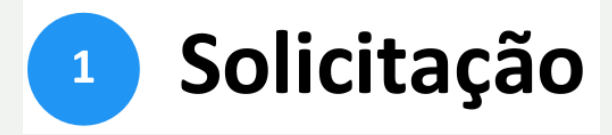

Para solicitar a protocolização de documentos, você deverá:

*a) acessar a página do serviço < [https://www.gov.br/pt-br/servicos/protocolar-documentos-junto-a](https://www.gov.br/pt-br/servicos/protocolar-documentos-junto-a-universidade-federal-de-uberlandia-ufu)[universidade-federal-de-uberlandia-ufu](https://www.gov.br/pt-br/servicos/protocolar-documentos-junto-a-universidade-federal-de-uberlandia-ufu) >;*

*b) efetuar login no Portal de Serviços <gov.br>;*

*c) cadastrar a solicitação, anexando os arquivos.*

Finalizada a solicitação, você poderá acompanhar o seu andamento por meio dos e-mails automáticos do sistema, ou efetuando login diretamente na plataforma < [https://solicitacao.servicos.gov.br/>](https://solicitacao.servicos.gov.br/).

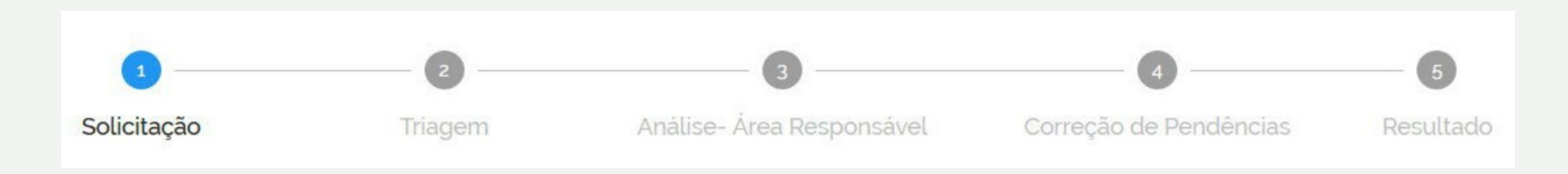

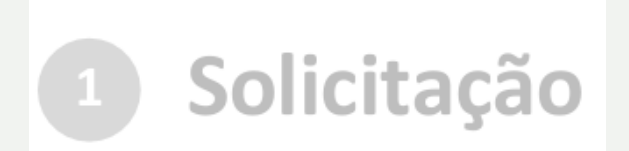

 $\overline{\phantom{0}}$ 

#### a) no navegador, acesse a [página do serviço](https://www.gov.br/pt-br/servicos/protocolar-documentos-junto-a-universidade-federal-de-uberlandia-ufu) e em seguida clique no botão 'Iniciar';

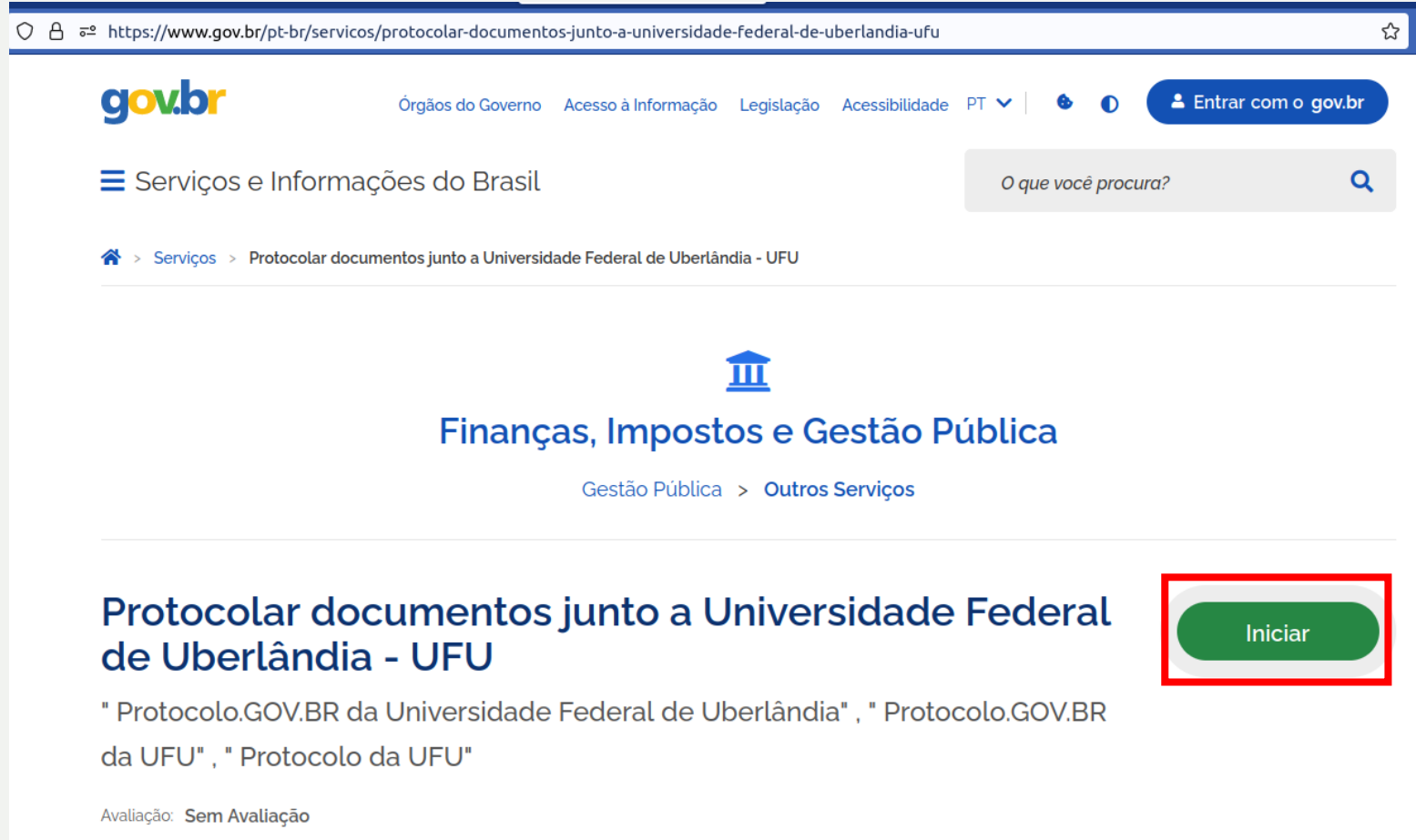

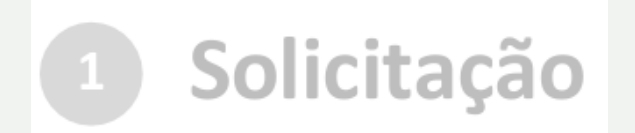

...ou pesquise o serviço no Portal <gov.br>

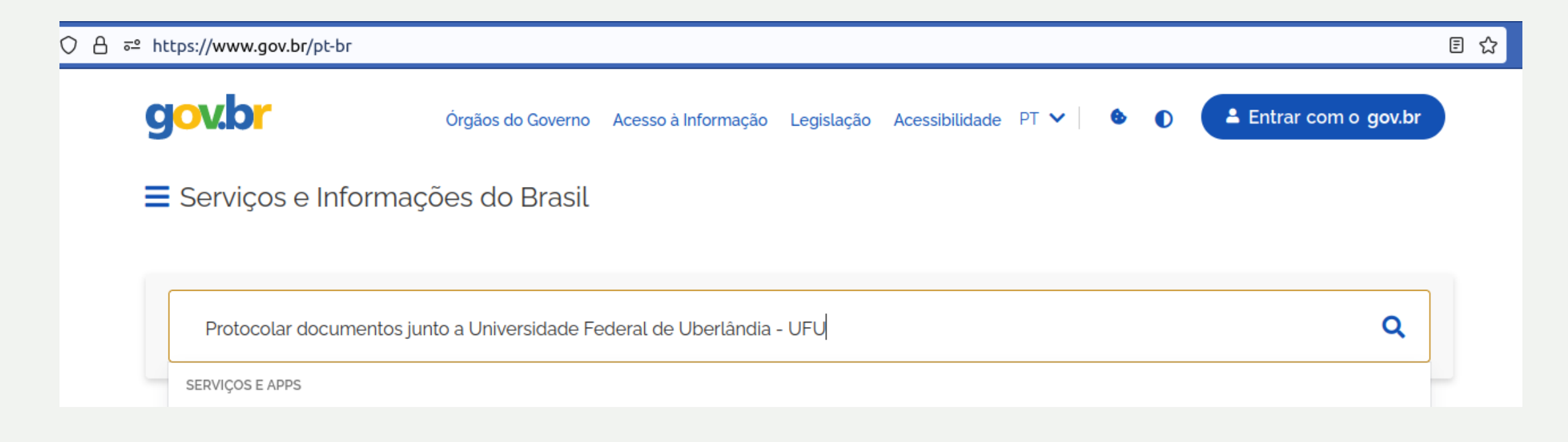

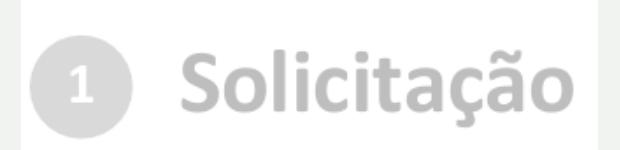

### b) após ter clicado no botão 'Iniciar', será aberta a tela de login do Portal:

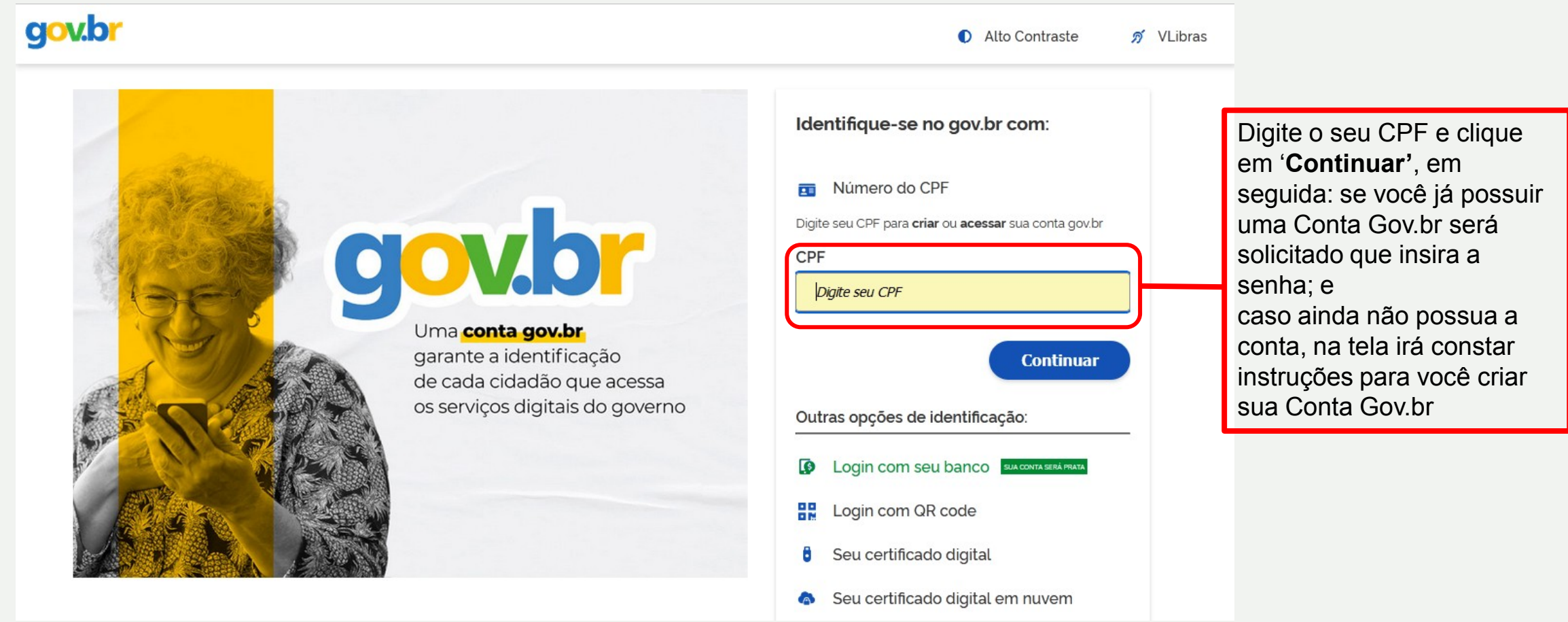

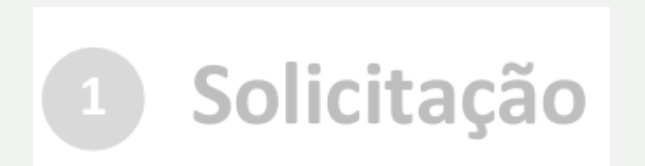

### c) cadastrar a solicitação:

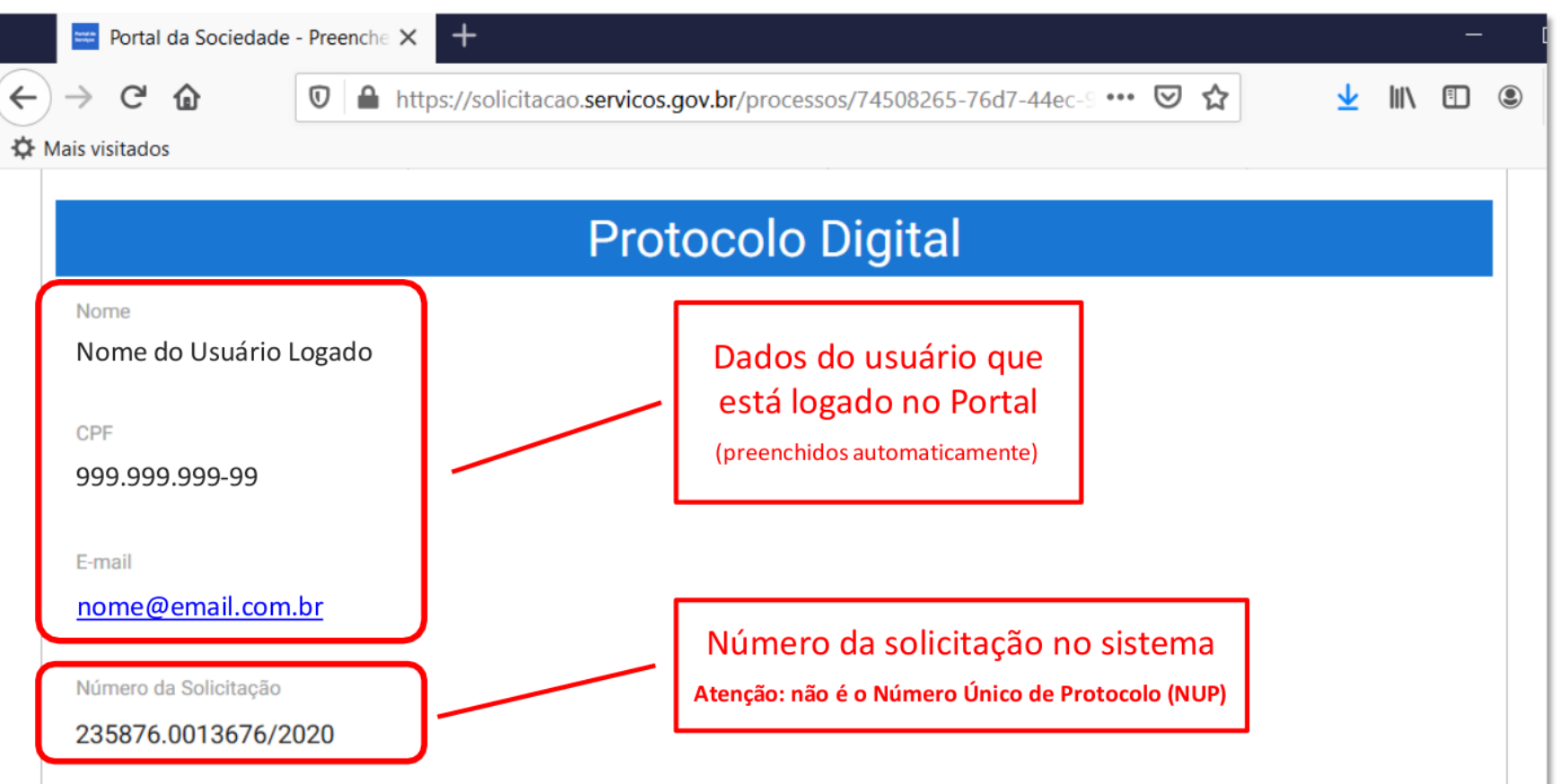

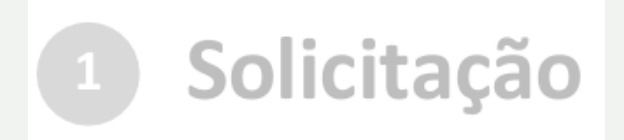

c) cadastrar a solicitação: Escolha do Tipo de Solicitação

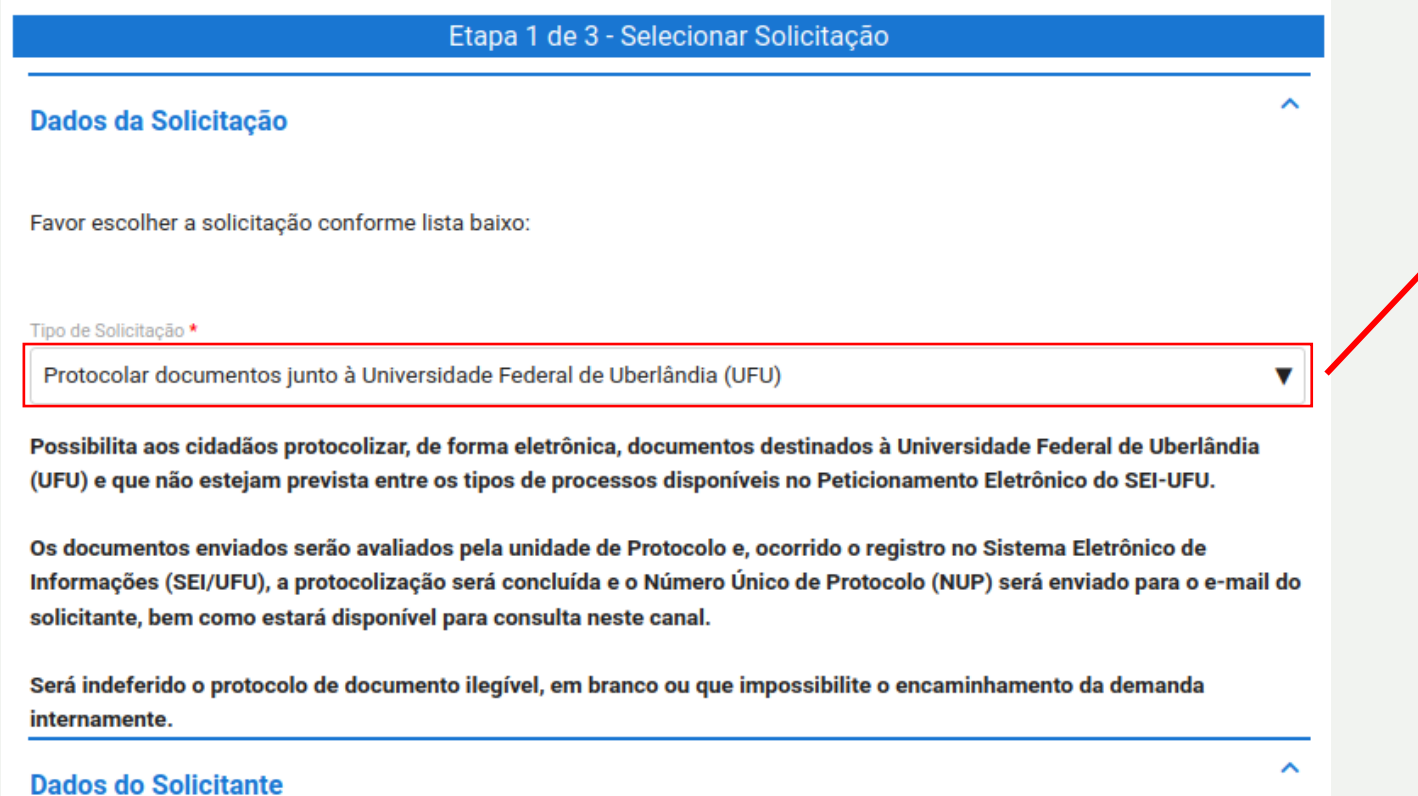

**ATENÇÃO!**

Esse é apenas um exemplo de 'Tipo de Solicitação'. Existem outros tipos de solicitação específicos que podem estar melhor relacionado à sua demanda e estão disponíveis para você selecionar nesse 'CAMPO'

Quero solicitar em nome de outra pessoa [7]

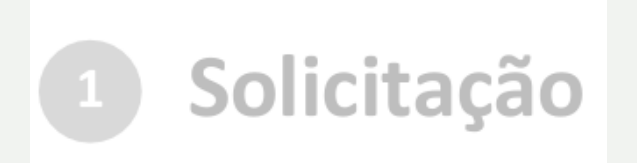

c) cadastrar a solicitação: Assinatura Documento

A assinatura do **Requerimento** deve ser, preferencialmente, de forma eletrônica com Certificado Digital ICP-Brasil válido ou assinado por meio do Portal de [Assinatura](https://assinador.iti.br) [Eletrônica](https://assinador.iti.br) [do](https://assinador.iti.br) [Governo](https://assinador.iti.br) [Federal;](https://assinador.iti.br) ou de próprio punho e digitalizada.

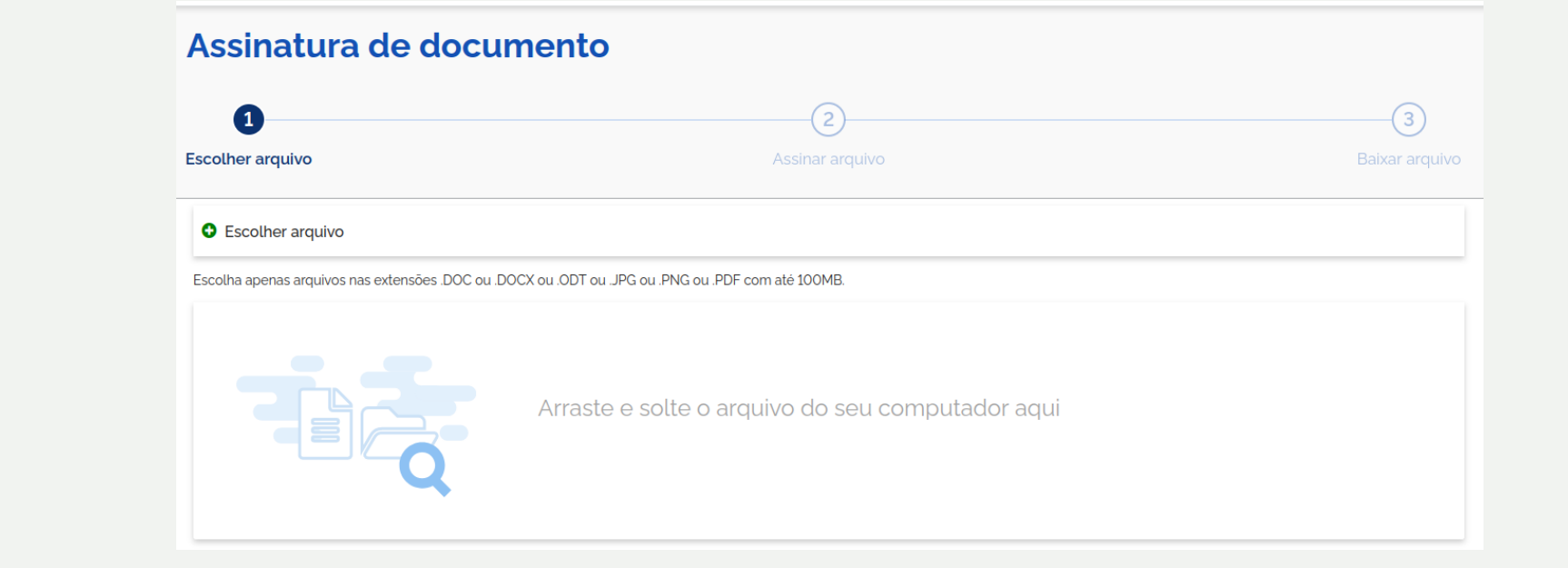

https://assinador.iti.br

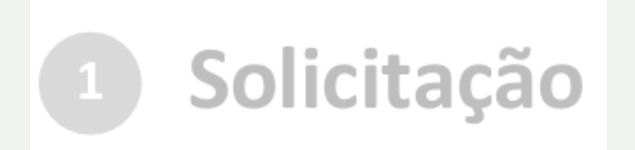

#### c) cadastrar a solicitação: Anexar Documentos

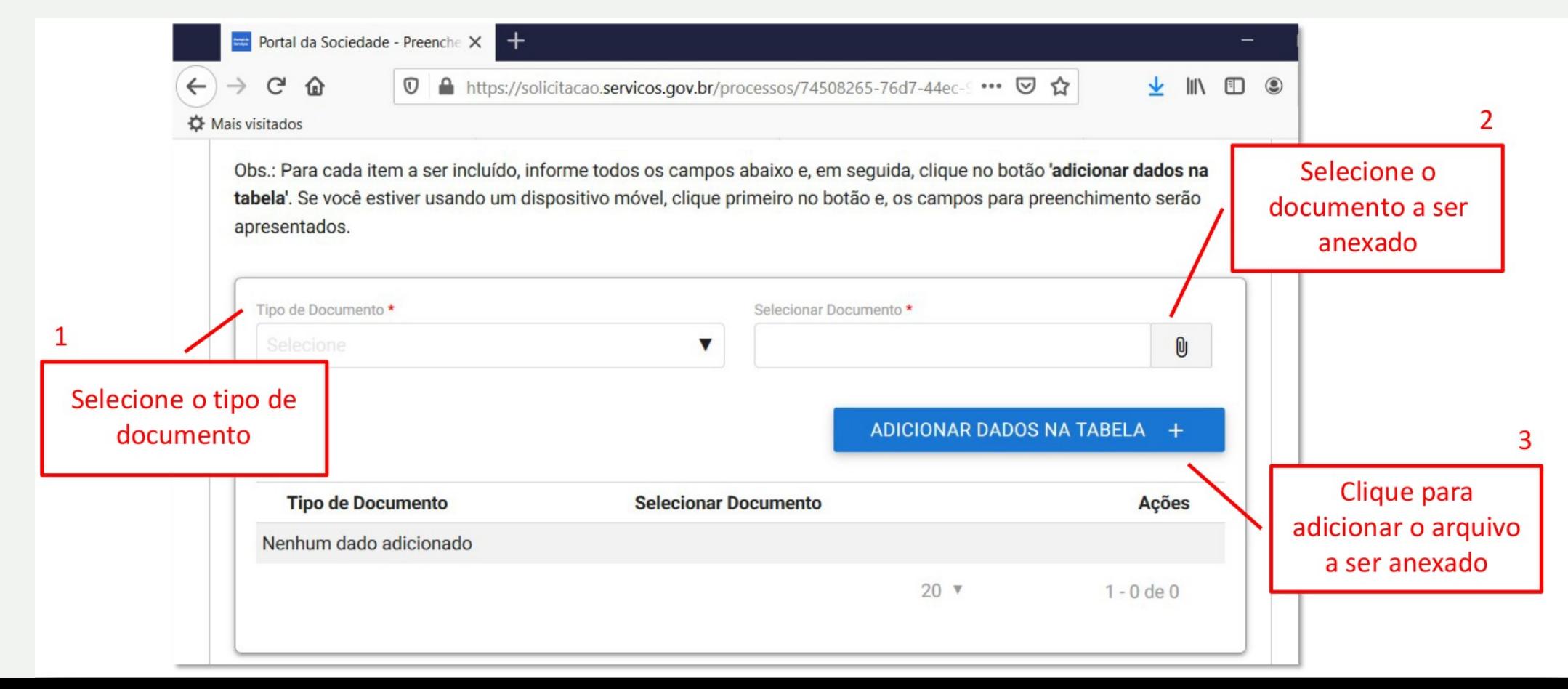

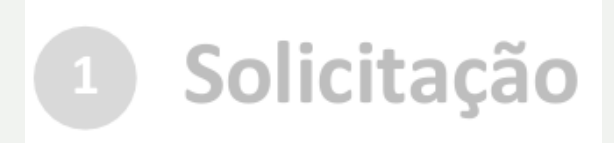

apresentados.

#### c) cadastrar a solicitação: Anexar Documentos

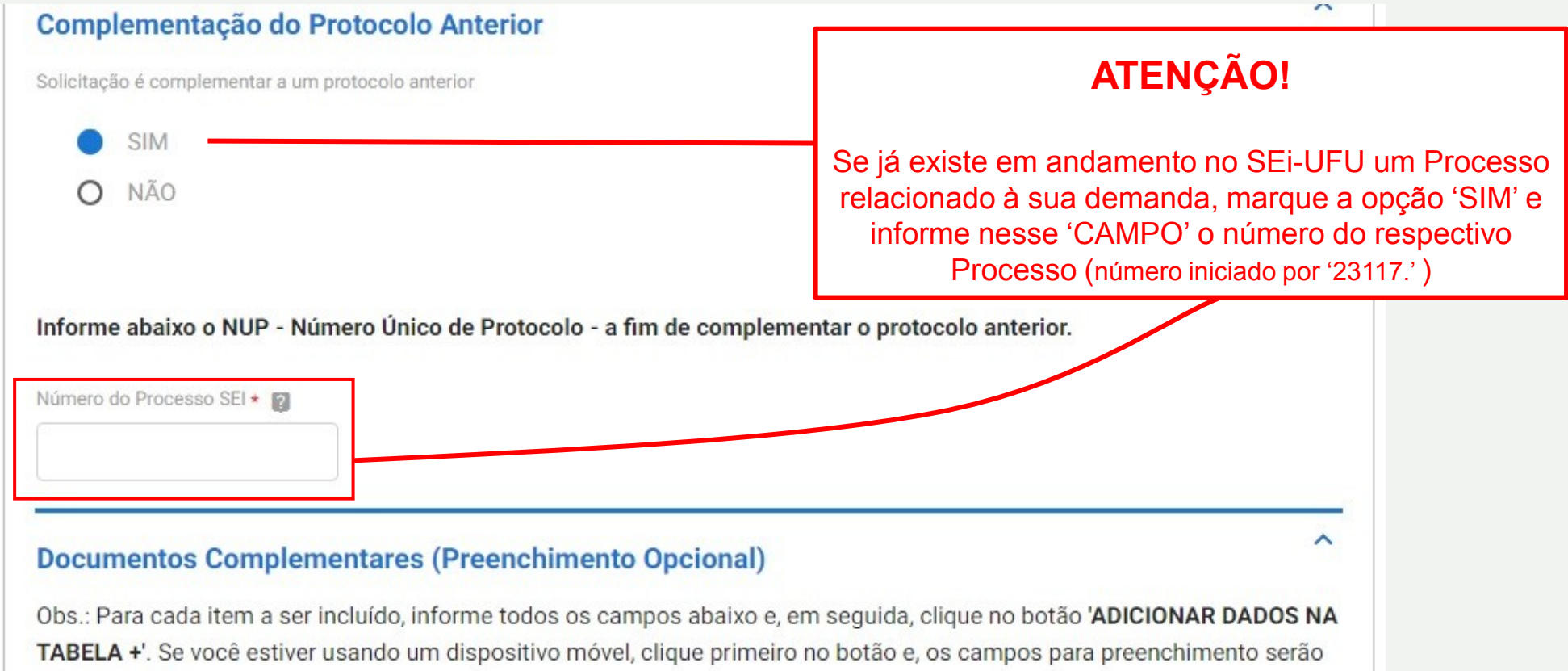

Nesta solicitação podem ser incluídos, no máximo, 19 documentos, somando-se os documentos necessários e os documentos complementares.

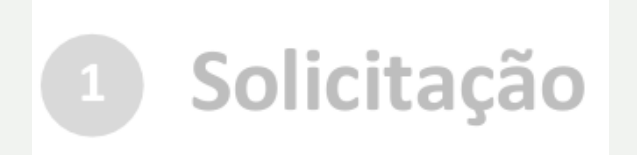

#### c) cadastrar a solicitação: Anexar Documentos

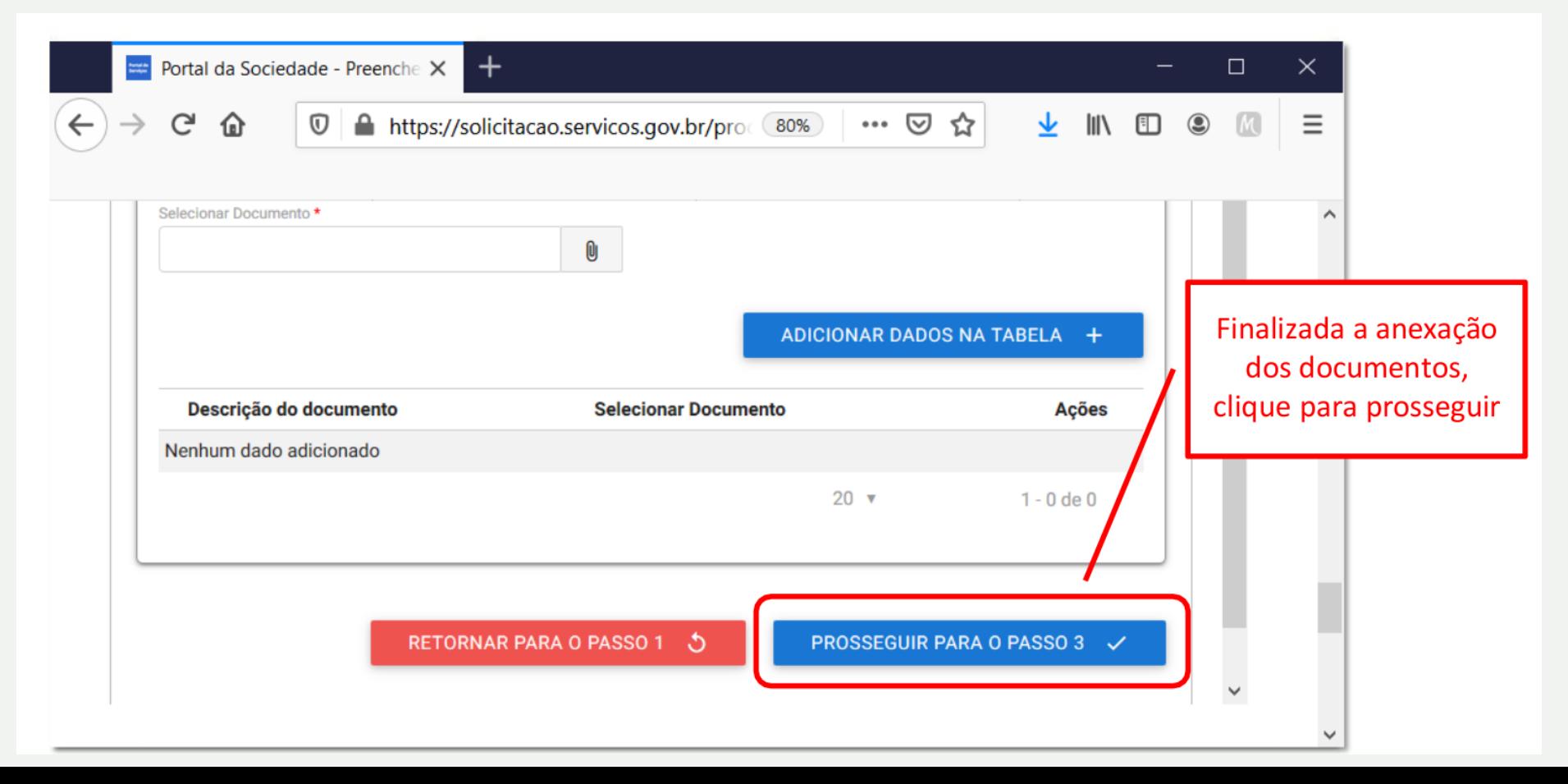

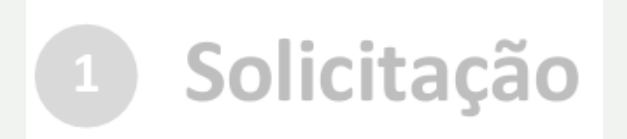

RETORNAR PARA O PASSO 2 5

#### c) cadastrar a solicitação: Enviar Solicitação e Baixar Recibo

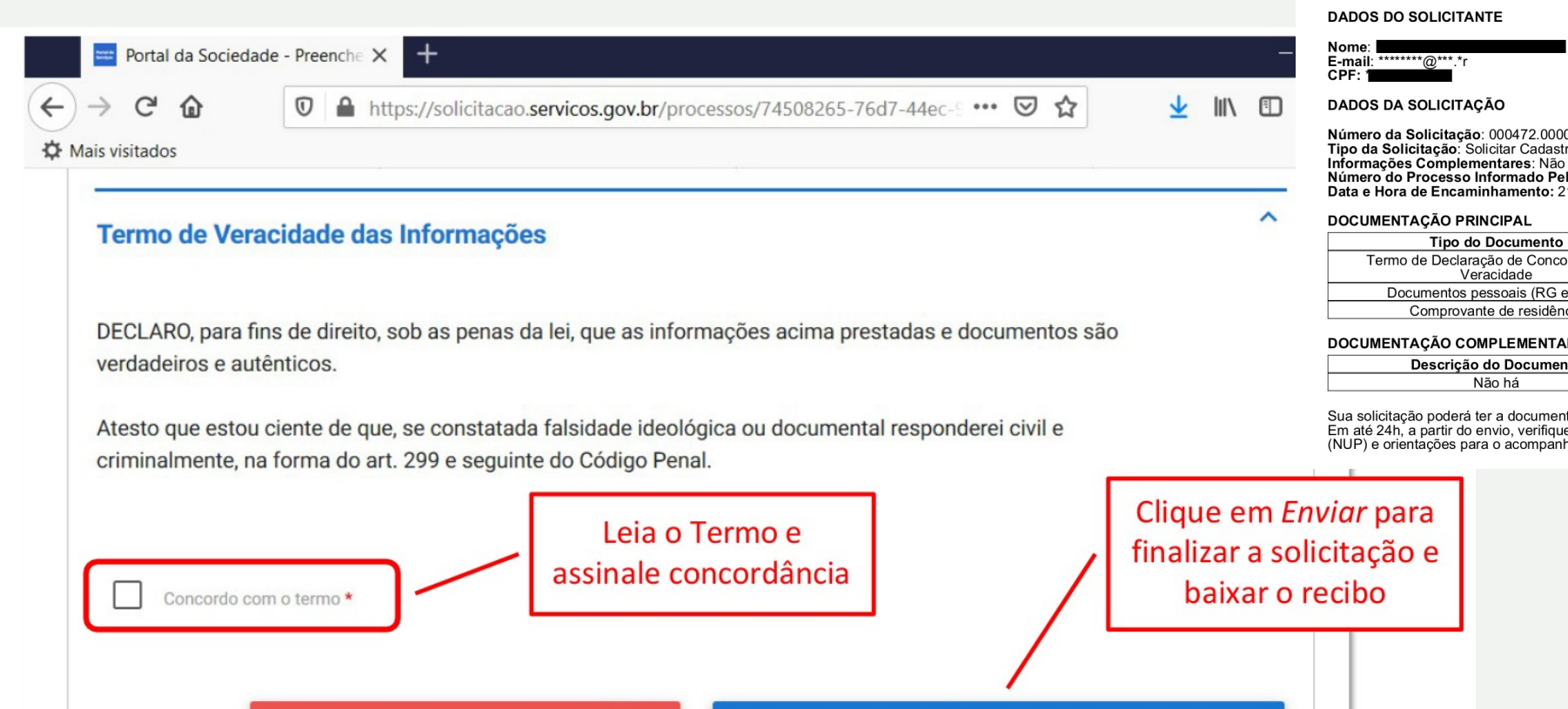

ENVIAR SOLICITAÇÃO E BAIXAR O RECIBO  $\checkmark$ 

#### Universidade Federal de Uberlândia - UFU<br>PROTOCOLO DIGITAL - RECIBO DA SOLICITAÇÃO Nº 000472.0000019/2023

Número da Solicitação: 000472.0000019/2023<br>Tipo da Solicitação: Solicitar Cadastro de Usuário Externo no SEI/UFU Informações Complementares: Não há Número do Processo Informado Pelo Solicitante: Não há Data e Hora de Encaminhamento: 21/05/2023 às 12:30

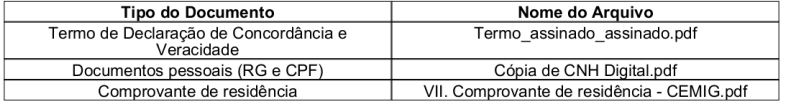

#### DOCUMENTAÇÃO COMPLEMENTAR (Preenchimento Opcional)

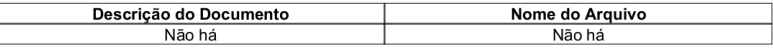

Sua solicitação poderá ter a documentação conferida, antes de ser tramitada para a unidade responsável. Em até 24h, a partir do envio, verifique o recebimento de e-mail contendo o Número Único de Protocolo (NUP) e orientações para o acompanhamento.

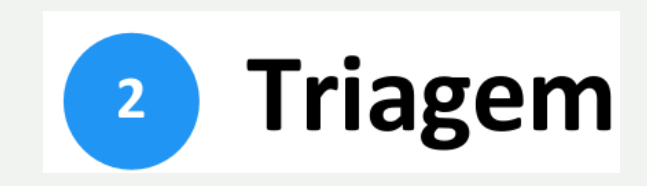

Finalizada a solicitação, ela poderá passar para o status de **triagem** : é a fase de análise da documentação antes de registrá-la em processo no Sistema Eletrônico de Informações ( SEI /UFU).

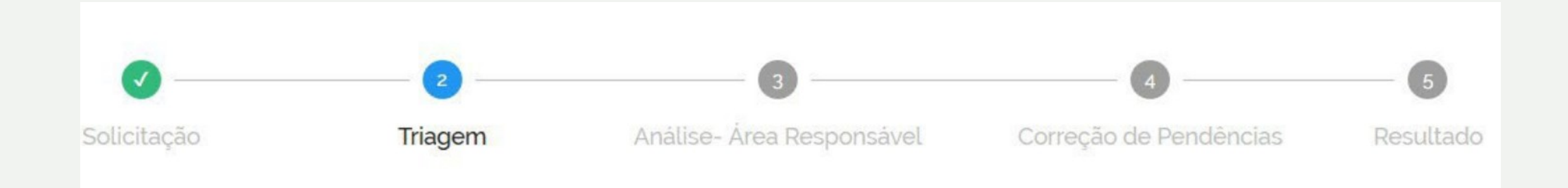

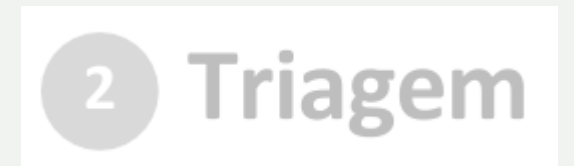

O resultado da triagem poderá ser:

- **A. indeferimento** (conclusão da solicitação sem registro no SEI/UFU): protocolo de documento que contenha conteúdo injurioso, ameaçador, ofensivo à moral ou contrário à ordem pública e aos interesses do País, etc;
- **B. devolução para correção de pendências**: protocolo de documento ilegível, em branco ou que impossibilite o encaminhamento da demanda internamente, etc; ou
- **C. conclusão da solicitação**: registro no SEI /UFU para encaminhamento à unidade responsável pela análise do assunto a que se refere o(s) documento(s) protocolizado(s).

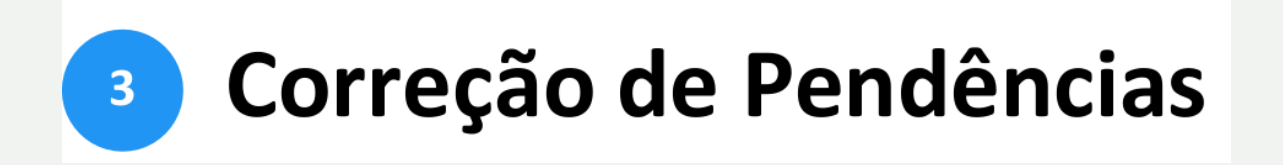

Se no processo de triagem for identificada necessidade de ajustes na solicitação, ela será devolvida a você para correção de pendências.

Caso sua solicitação precise de ajustes, você será notificado por meio de:

- a) e-mails automáticos do sistema; e
- b) diretamente na plataforma <<https://solicitacao.servicos.gov.br/>>, em "Minhas solicitações"

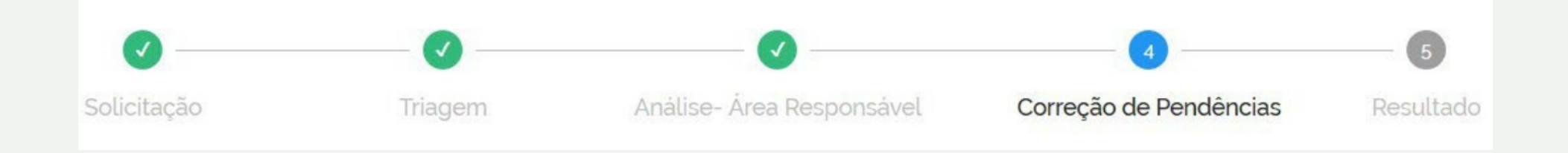

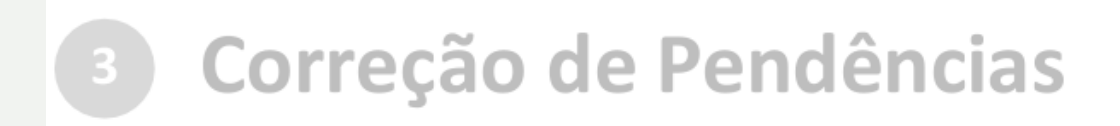

Para verificar e sanar as pendências na solicitação, você deverá:

a) acessar "**Minhas solicitações**" no Portal de Serviços <<https://solicitacao.servicos.gov.br/>>;

b) localizar a solicitação correspondente e clicar em "**Responder**";

c) realizar os ajustes necessários.

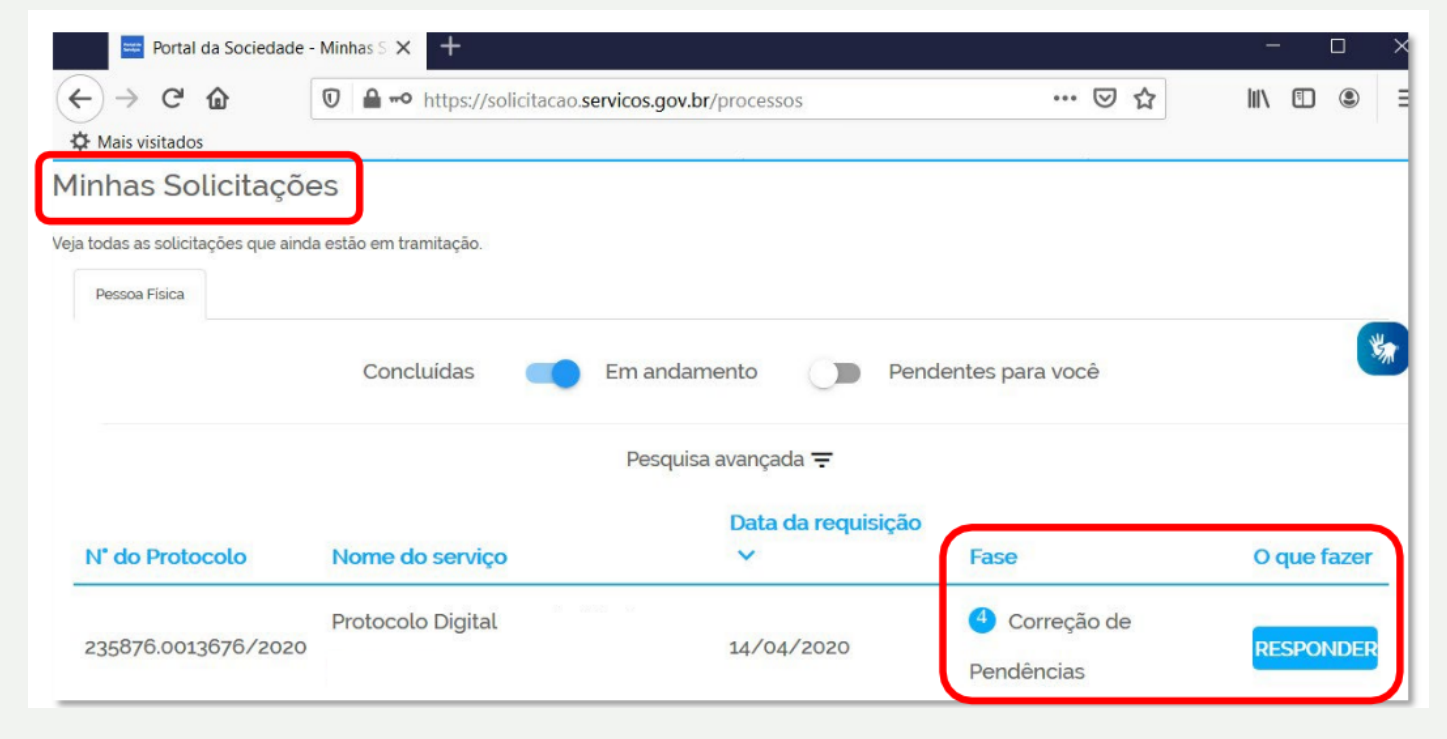

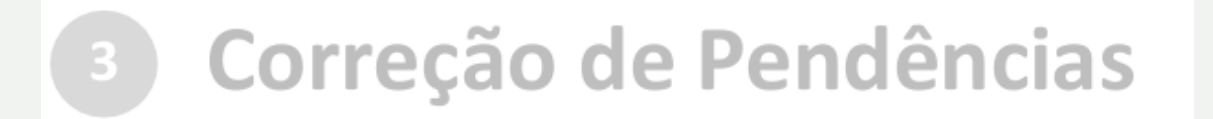

Enviado o ajuste, você poderá continuar acompanhando o andamento da solicitação por meio dos e-mails automáticos do sistema, ou diretamente na plataforma <<https://solicitacao.servicos.gov.br/>>.

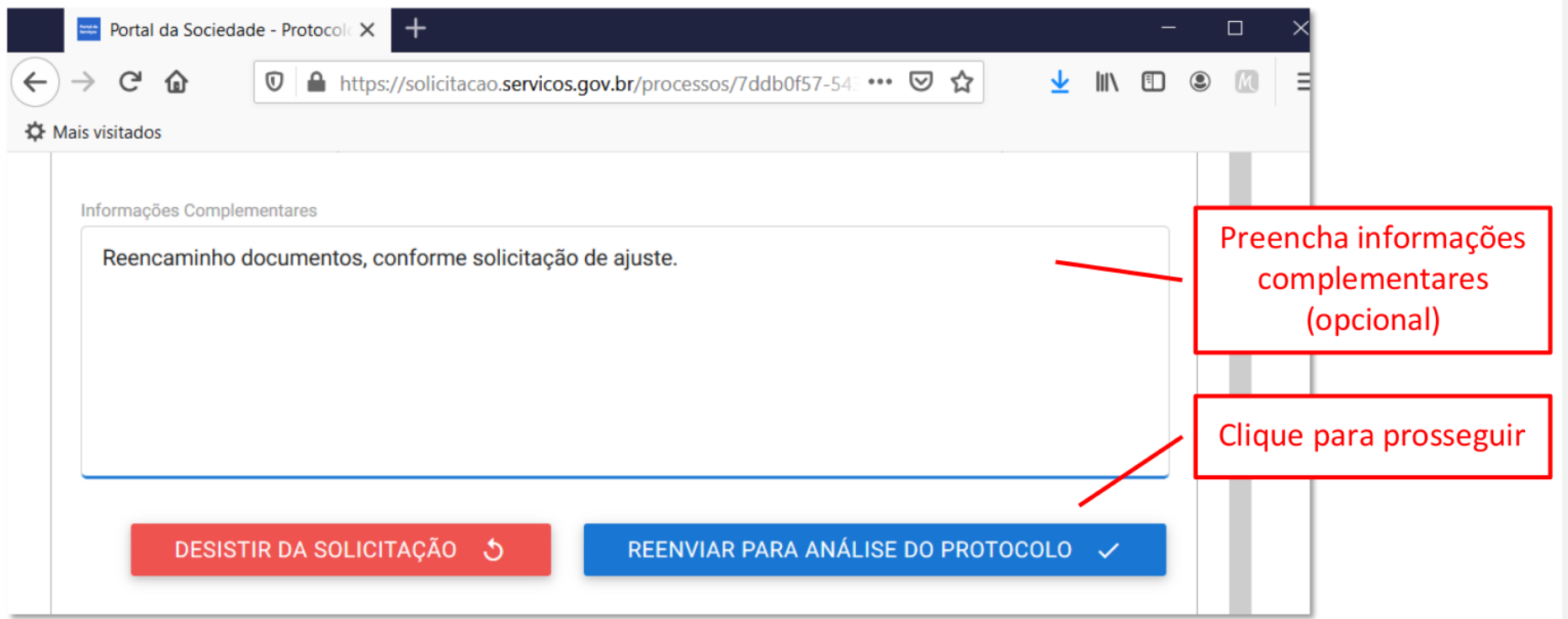

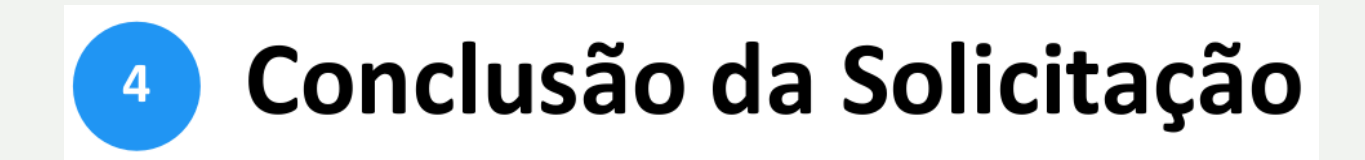

Ocorrido o registro no SEI /UFU, você será informado(a) do respectivo Número Único de Protocolo (NUP) via e-mail e mediante acesso identificado no Portal de Serviços.

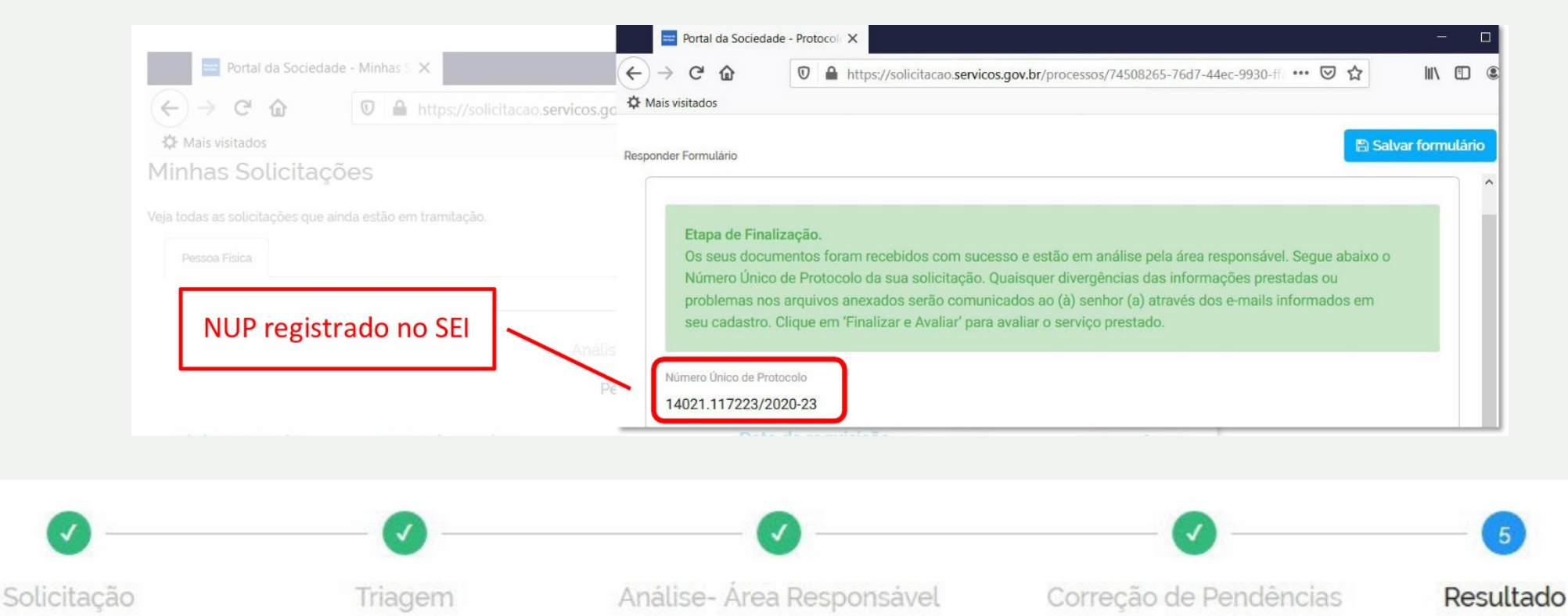

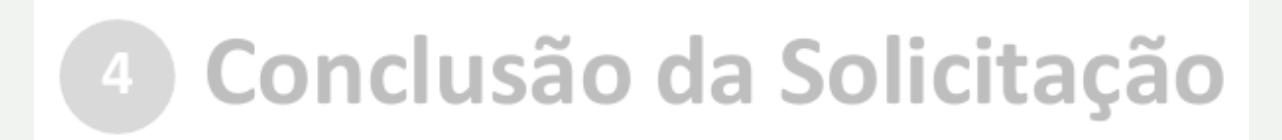

#### No Portal de Serviço você **DEVERÁ** finalizar a solicitação e avaliar o serviço:

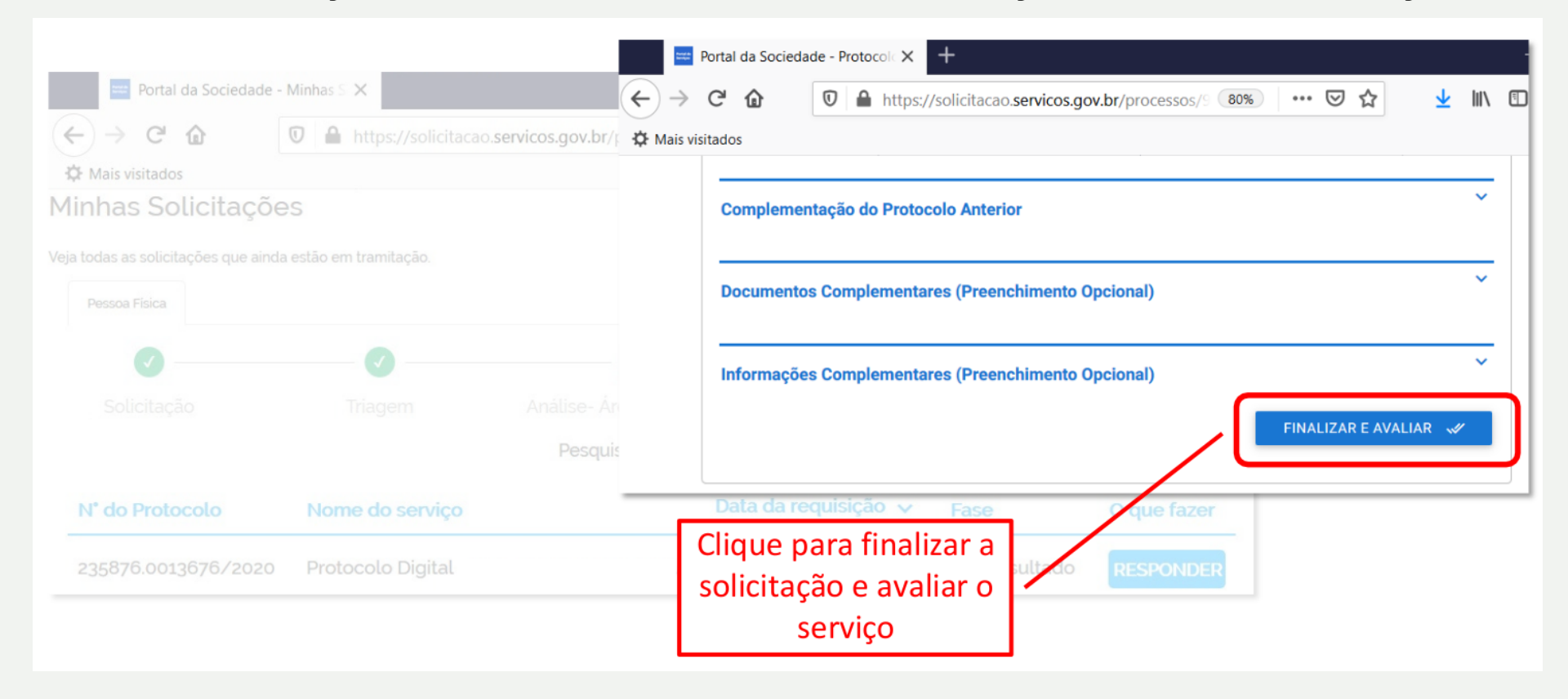

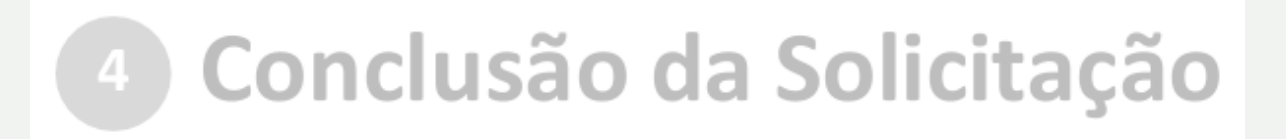

No SEI /UFU, o processo gerado será encaminhado para a unidade responsável pela análise do assunto a que se refere o(s) documento(s) protocolizado(s), e sua solicitação será concluída no Portal de Serviços.

O acompanhamento do trâmite do processo pode ser realizado por meio da pesquisa pública em

[www.ufu.br/sei](http://www.ufu.br/sei) "[Pesquisa Pública](https://www.sei.ufu.br/sei/modulos/pesquisa/md_pesq_processo_pesquisar.php?acao_externa=protocolo_pesquisar&acao_origem_externa=protocolo_pesquisar&id_orgao_acesso_externo=0)".

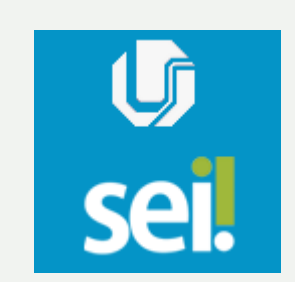

### **Em caso de dúvidas, contate:**

- [sepro@reito.ufu.br](mailto:sepro@reito.ufu.br) sobre demandas gerais de Protocolo
- [usuarioexterno@ufu.br](mailto:usuarioexterno@ufu.br) exclusivamente sobre demandas relacionadas ao Cadastro de Usuário Externo no SEI/UFU